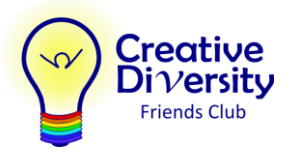

## **Screenshots: Autism Funding Dashboard:**

## My Family Services – Home page

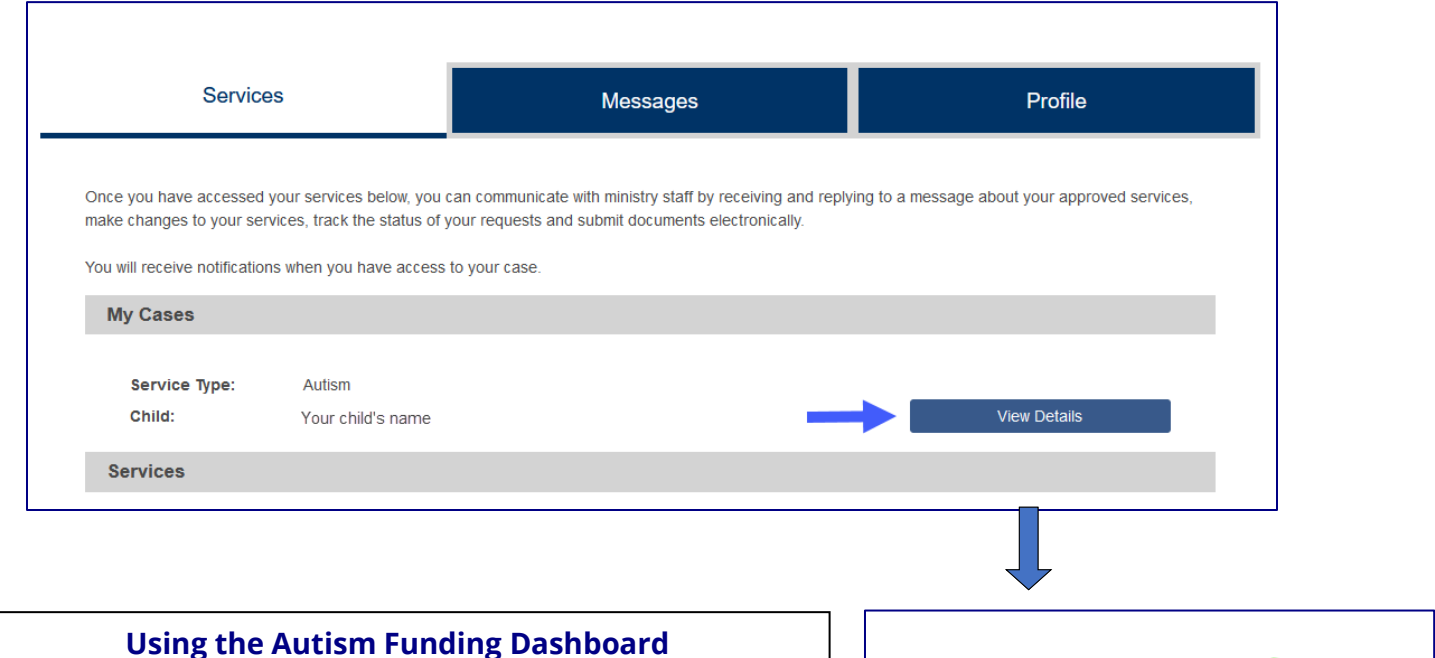

- 1. Log into [My Family Services](https://myfamilyservices.gov.bc.ca/s/login) using your basic BCeID
- 2. Under My Cases on the Services tab of your home page, select "View Details"
- 3. On the right side of your Autism Funding page, select the link "Request to Pay a Service Provider"
- 4. Click the button to Add a New Provider
- 5. Fill in the CDFC business info and select "Intervention Services" for type of service
- 6. Click the button to Continue
- 7. Fill in the service info and click the button to Submit

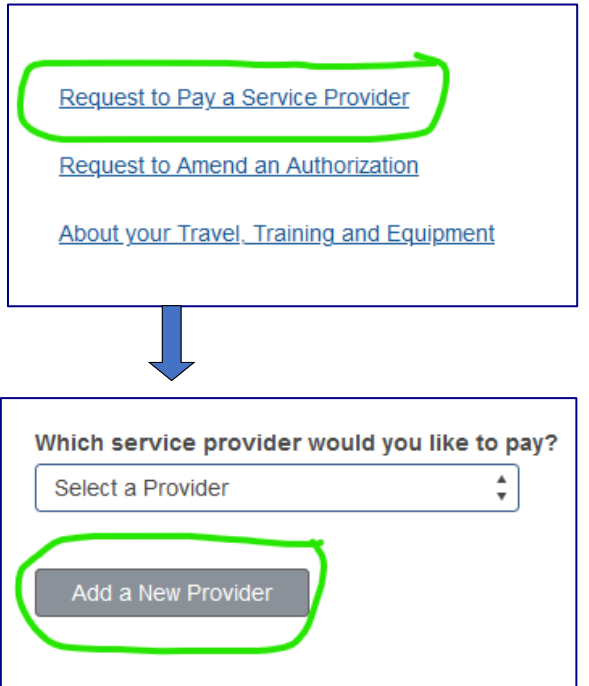

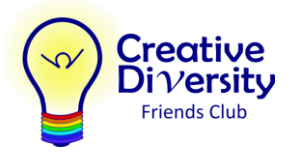

## Add CDFC as a new Service Provider

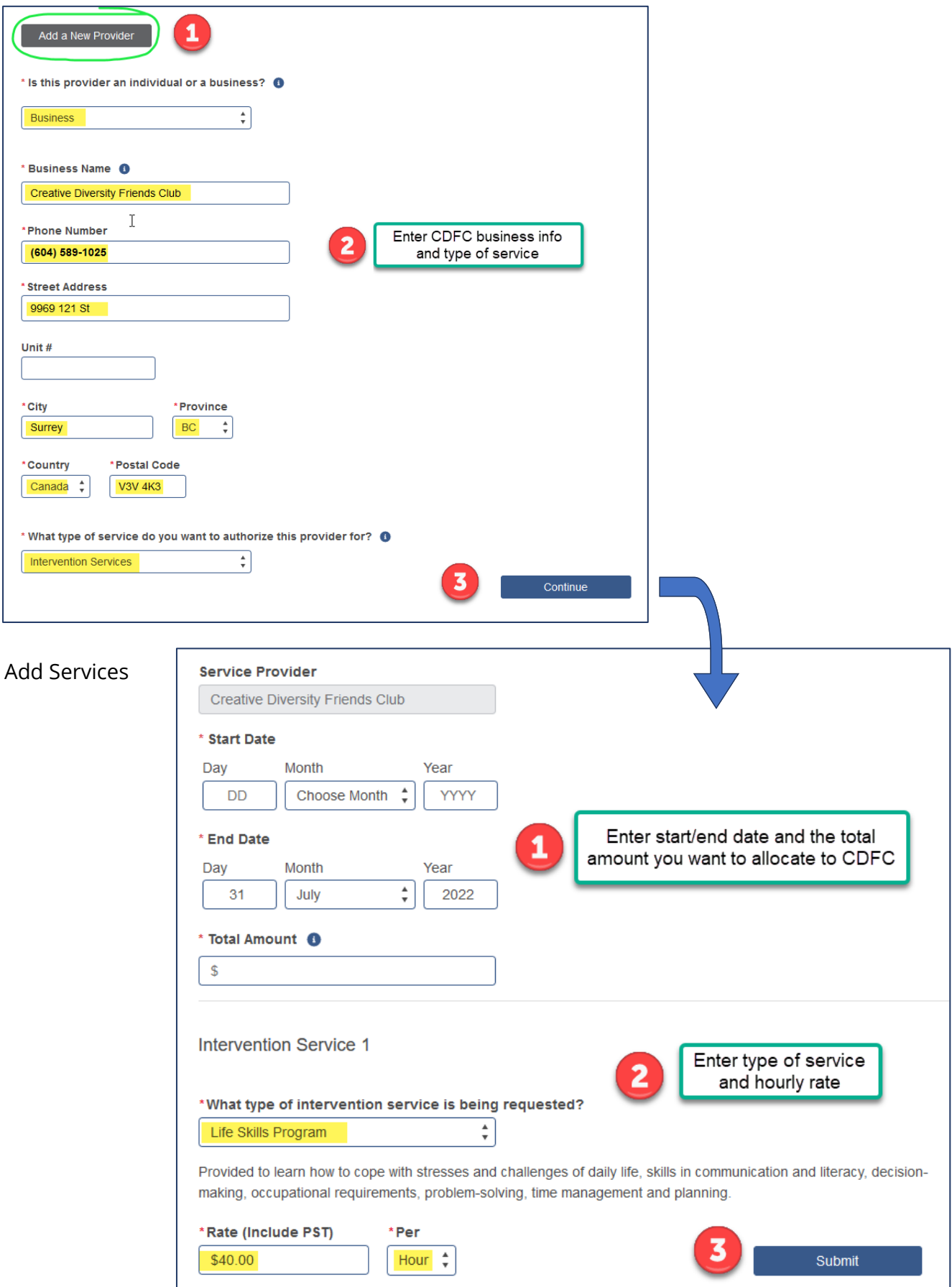

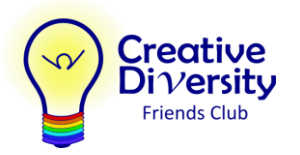

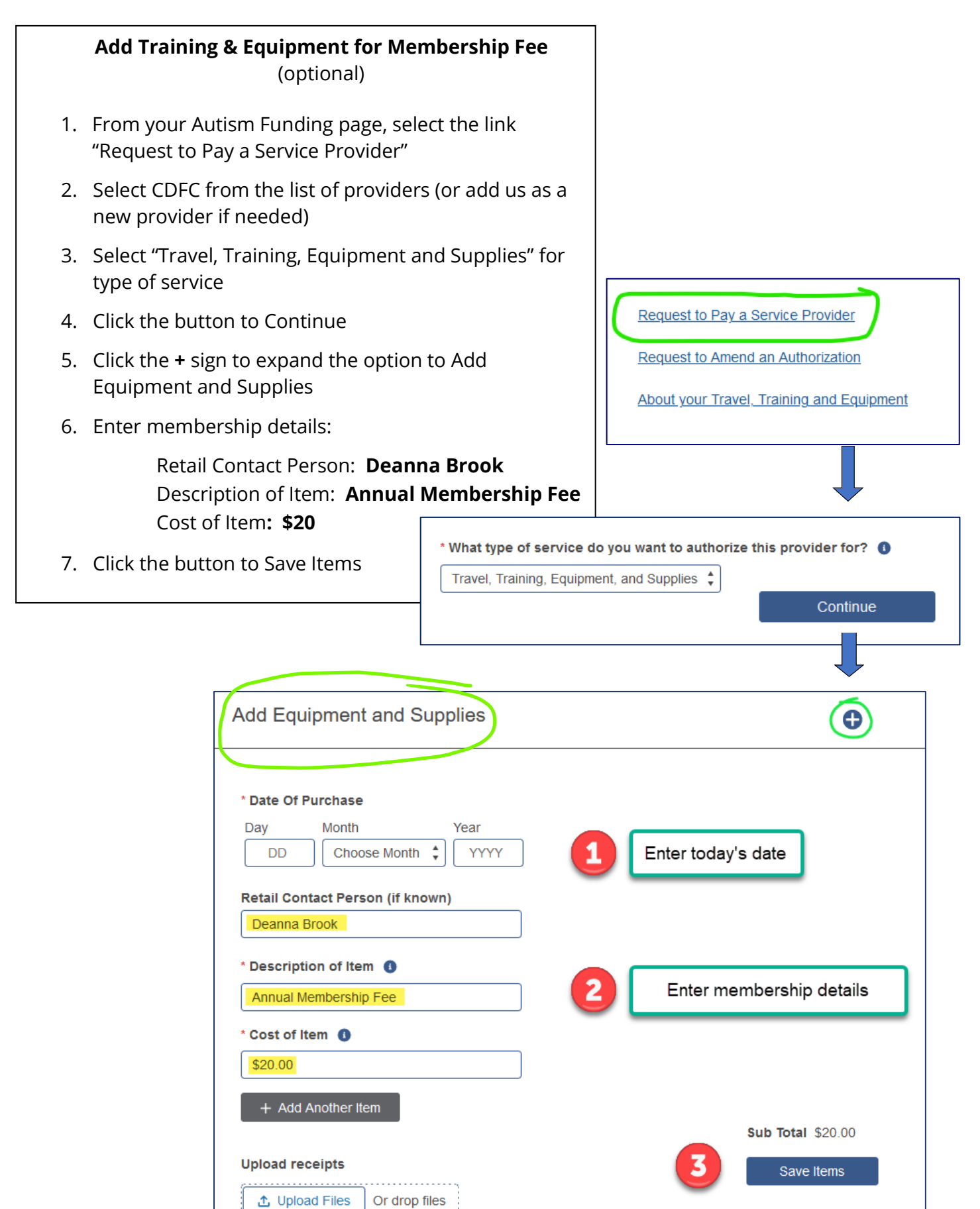